## **Self Service Password Reset Procedure**

### **Forgot your ESS, Bridge or Network password?**

1. To reset your password on all three systems click on the "**Forgot** 

**RWJBH<br>RESET Password**" link at the login screen or the "Password Reset" icon on the desktop.

**\*If you wish to only change your ESS, Bridge or other specific application password please refer to the last section of this document.**

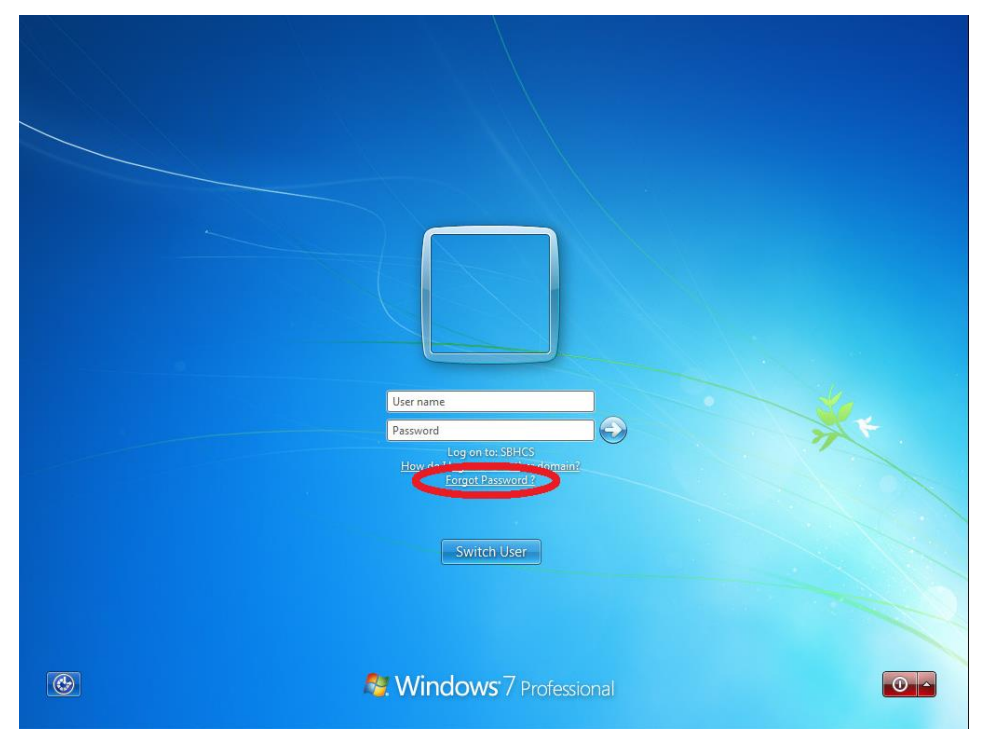

**Figure 1 - Forgot Password - Alt+Ctrl+Delete Screen**

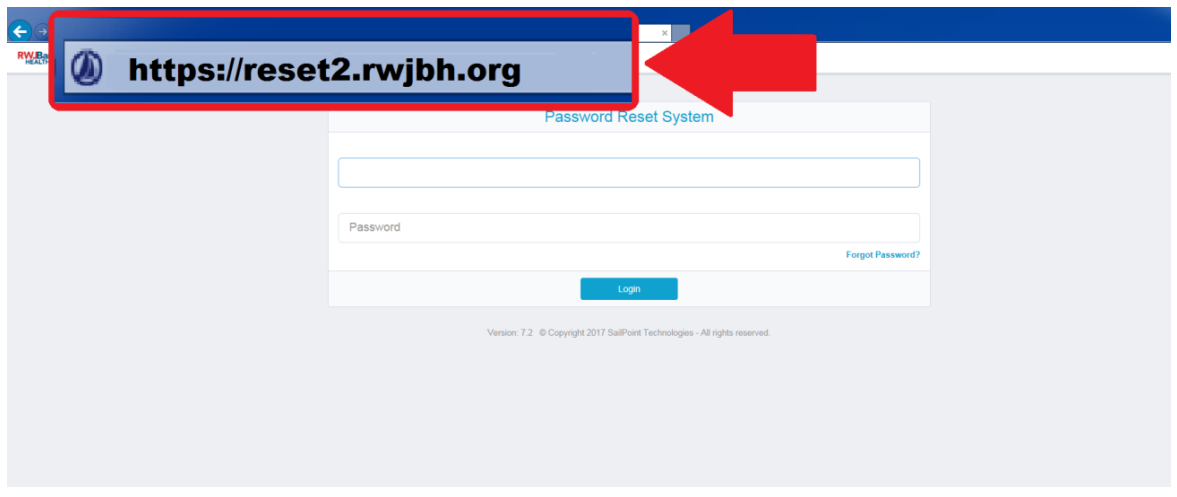

**Figure 2 - Forgot Password - Reset Start Page**

2. Type in your **Network Login** and **password** then click on "**Forgot Password**".

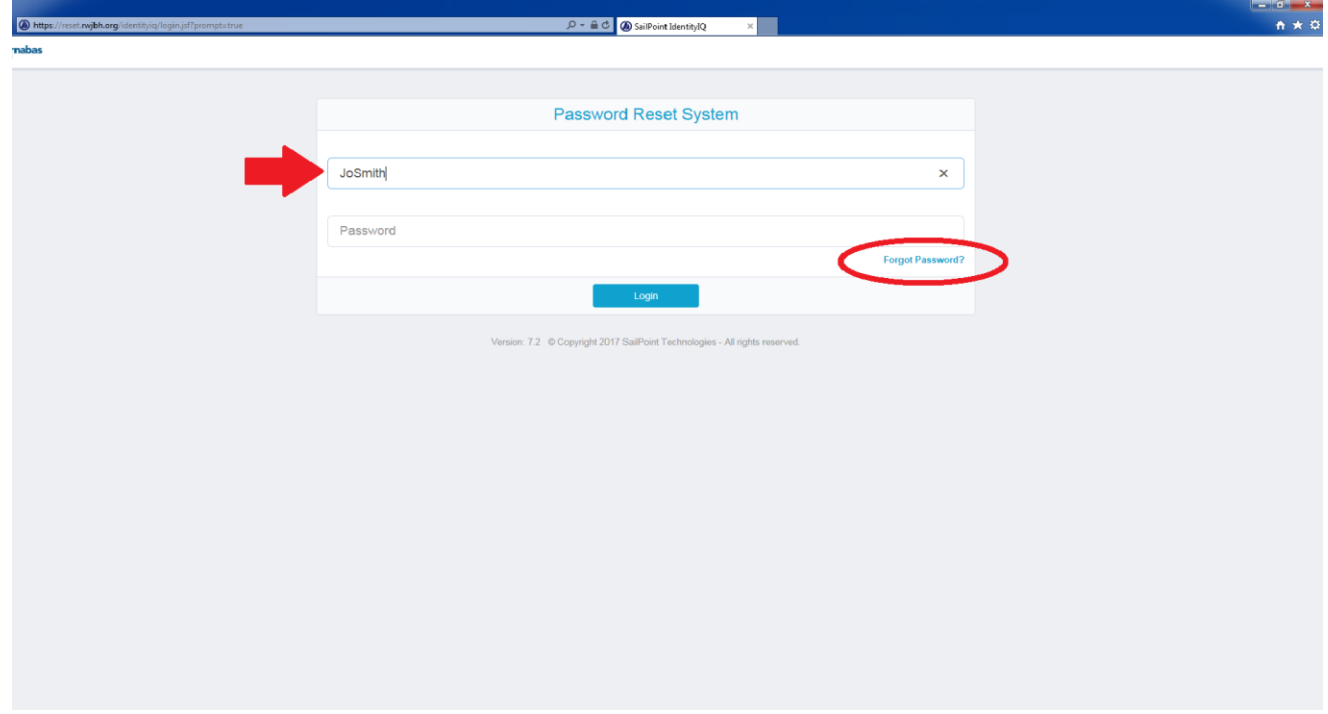

**Figure 3 - Forgot Password – Step 1 Fill in Username**

3. Choose your preferred method of verification and click on "**Submit**".

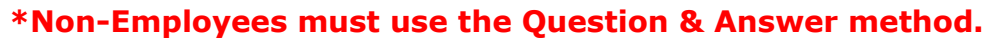

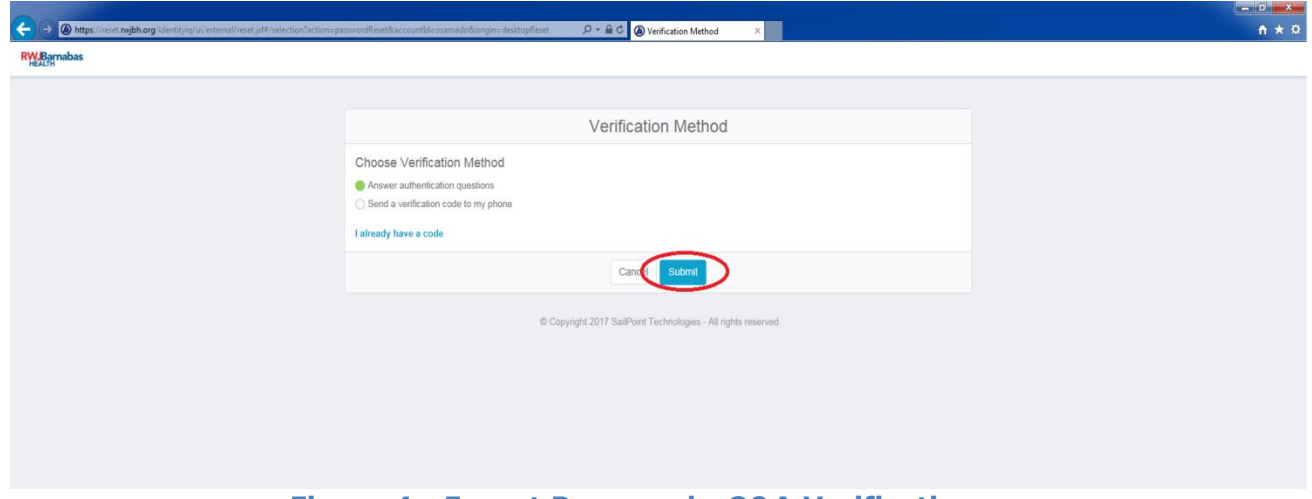

**Figure 4 - Forgot Password - Q&A Verification**

4. **If using the "Questions and Answers" method**, click on each drop down menu and answer each question; then enter and confirm your new password, and click on "**Submit**".

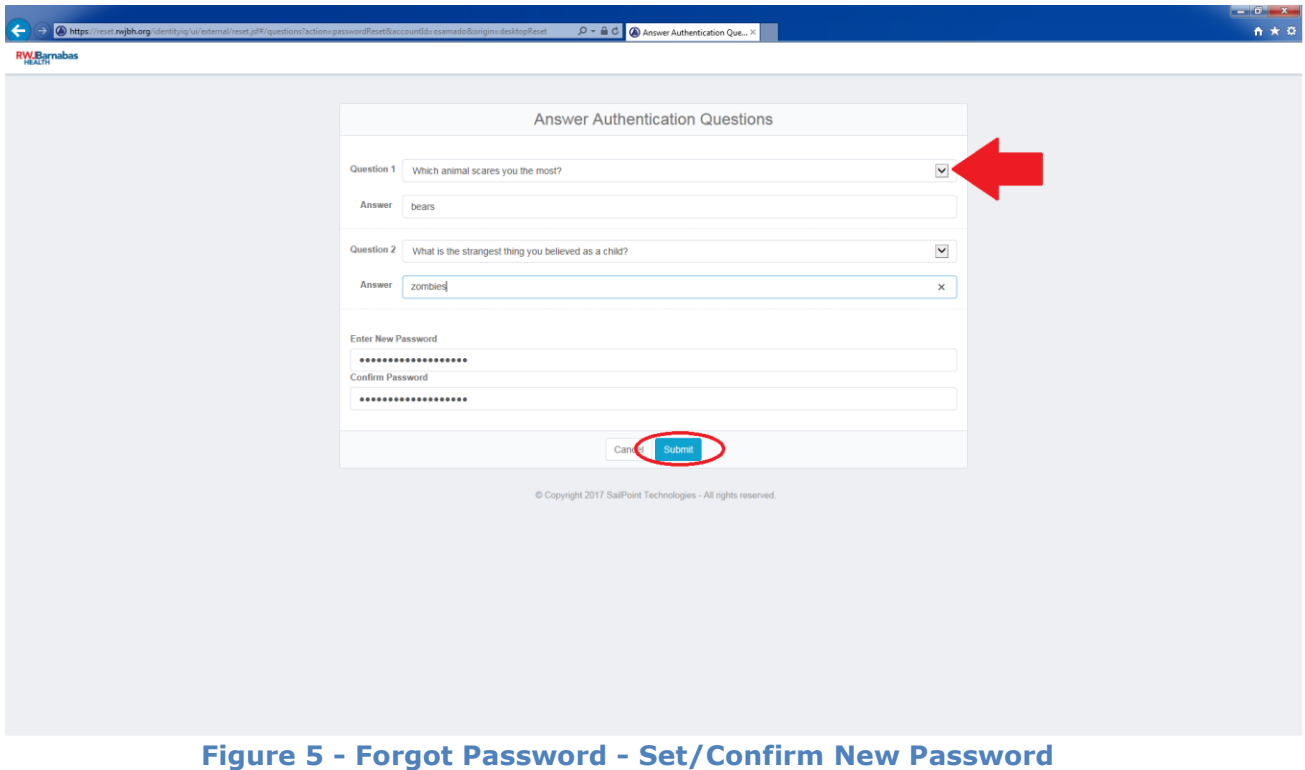

#### **\*Password must be at least 8 characters, contain a capital letter and a number.**

5. After successfully resetting your password click on the "**Complete**" button.

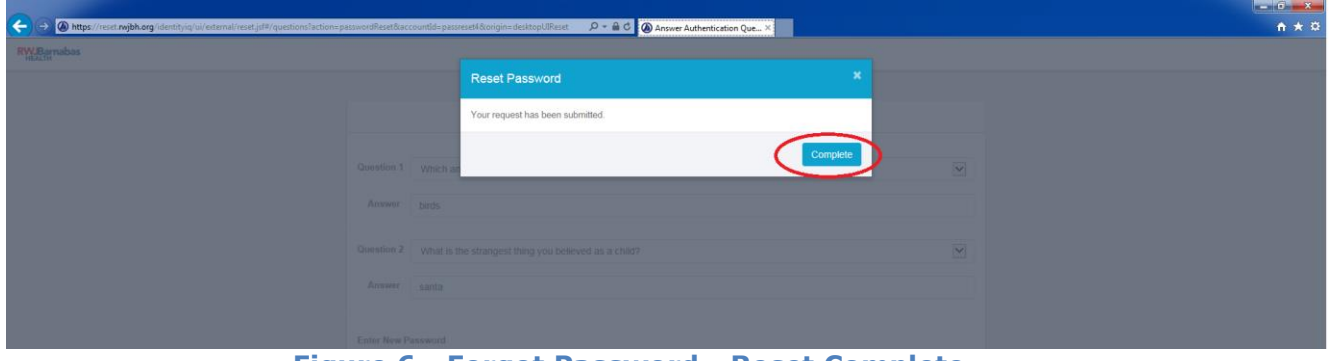

**Figure 6 - Forgot Password - Reset Complete**

6. You can now close your internet browser and use your new password to log in.

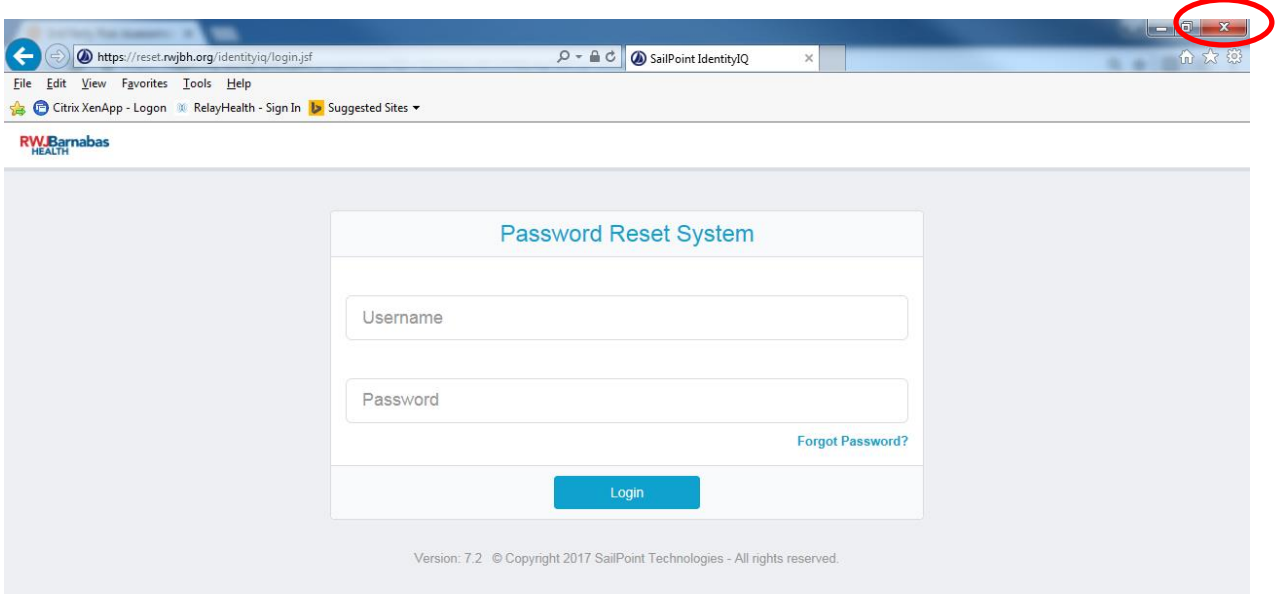

**Figure 7 - Password Reset Complete– Close Browser**

### **\*Employees only, phone verification is not available for non-employees.**

7. **If you selected "Send verification code to my phone"** a temporary code will be sent to the cell phone number listed in your PeopleSoft Employee Self Service profile. If you need to update or correct your listed cell phone number in PeopleSoft follow the *Updating PeopleSoft Phone Numbers* guide document.

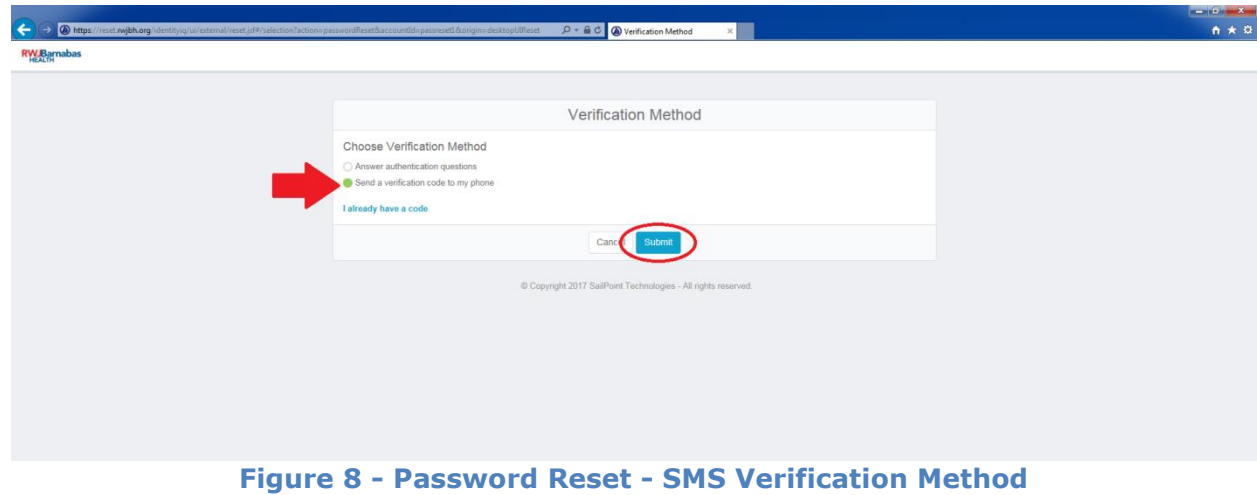

8. The temporary code will expire within 10 minutes.

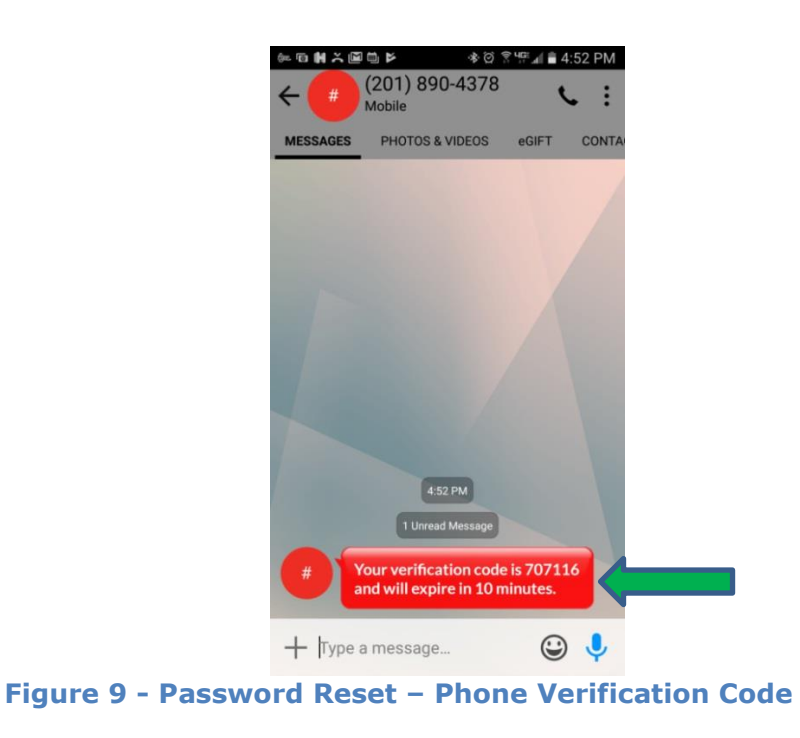

9. Enter the temporary code into the "**Text Verification Code**" field. Enter a new password, then confirm the new password and click on "**Submit**".

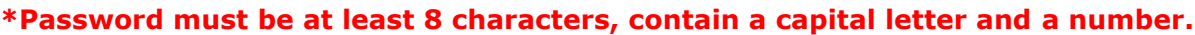

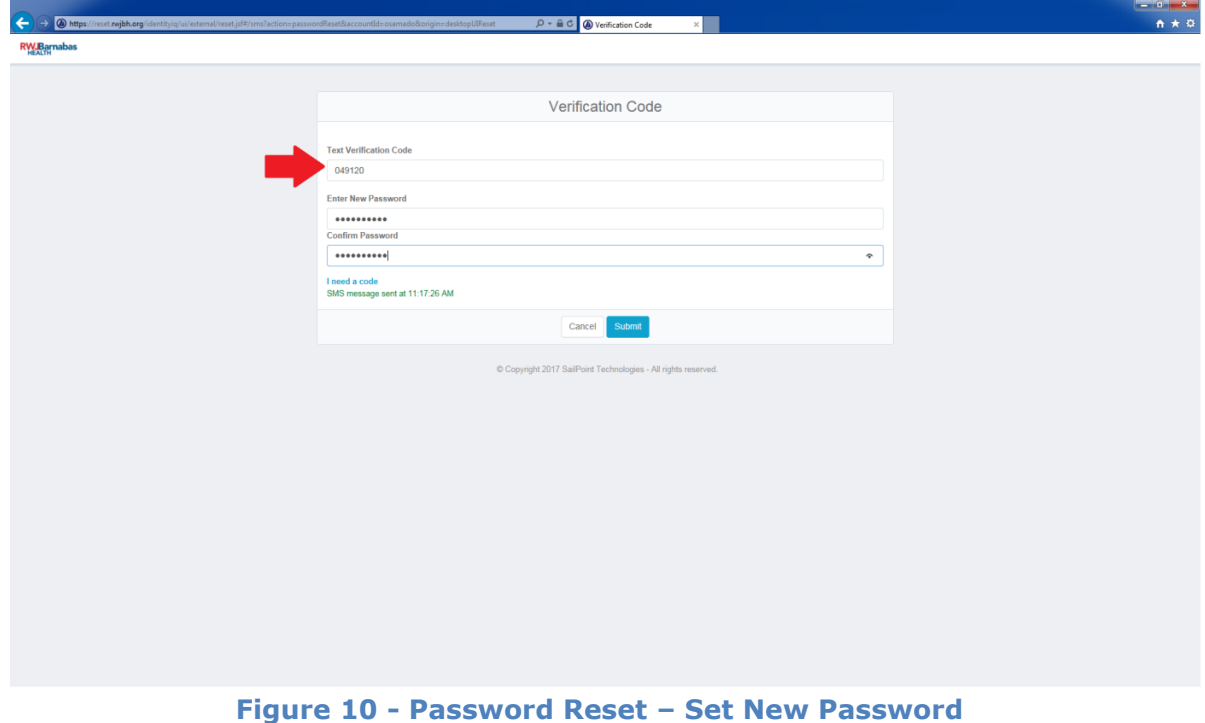

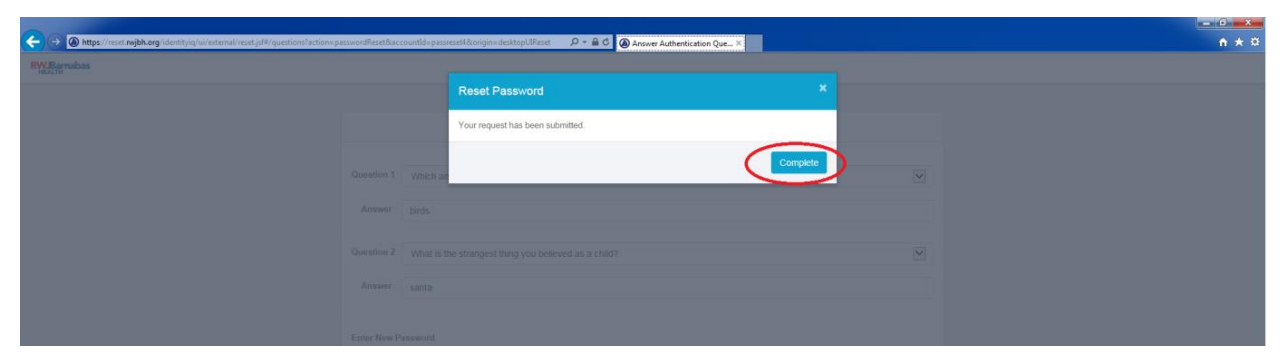

10. After successfully resetting your password click on "**Complete**"

**Figure 11 - Password Reset - Reset Complete**

11. You can now close the web browser and use your new password to log in.

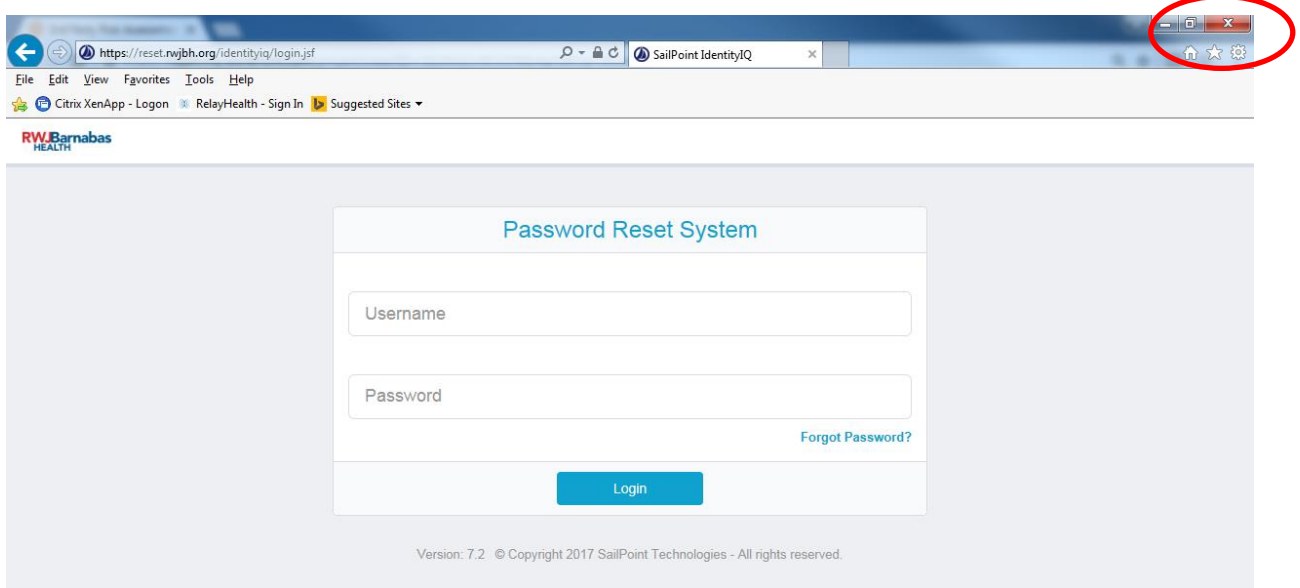

**Figure 12 - Close Web Browser**

# **Application Specific Reset Procedure**

- **RWJBH** 1. To reset your password double click the "Password Reset" icon **Fig.** on your desktop or manually navigate to [https://reset2.rwjbh.org](https://reset2.rwjbh.org/)
- 2. From the Self Service Password Reset page type in your **Network Login** and **password** and click on "**Login**".

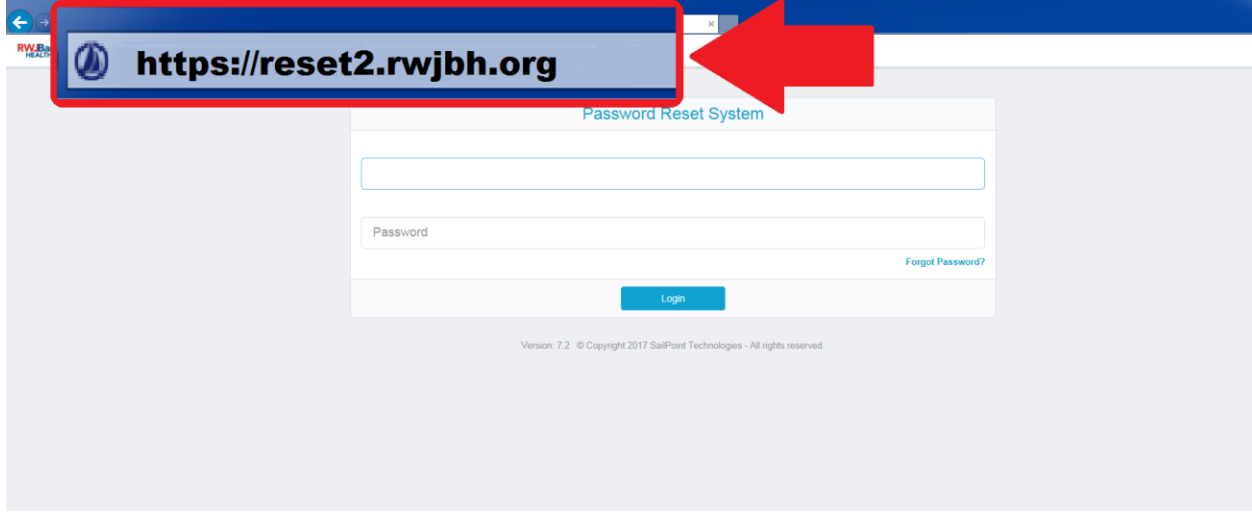

**Figure 1 - Forgot Password – Step 1 Fill in Username**

3. Click on the key found on the top left side of the page then **Manage Access > Manage Passwords**.

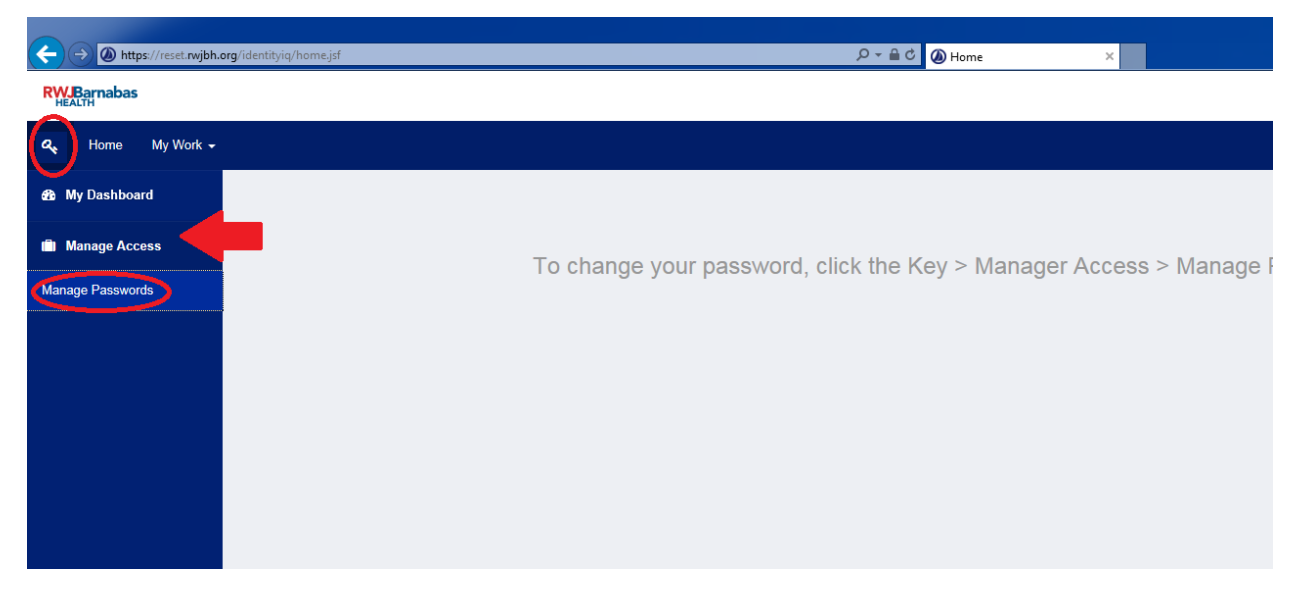

**Figure 2 - Manage Passwords Screen**

4. Select the specific application you would like to reset and click on the "**Change**" button under actions.

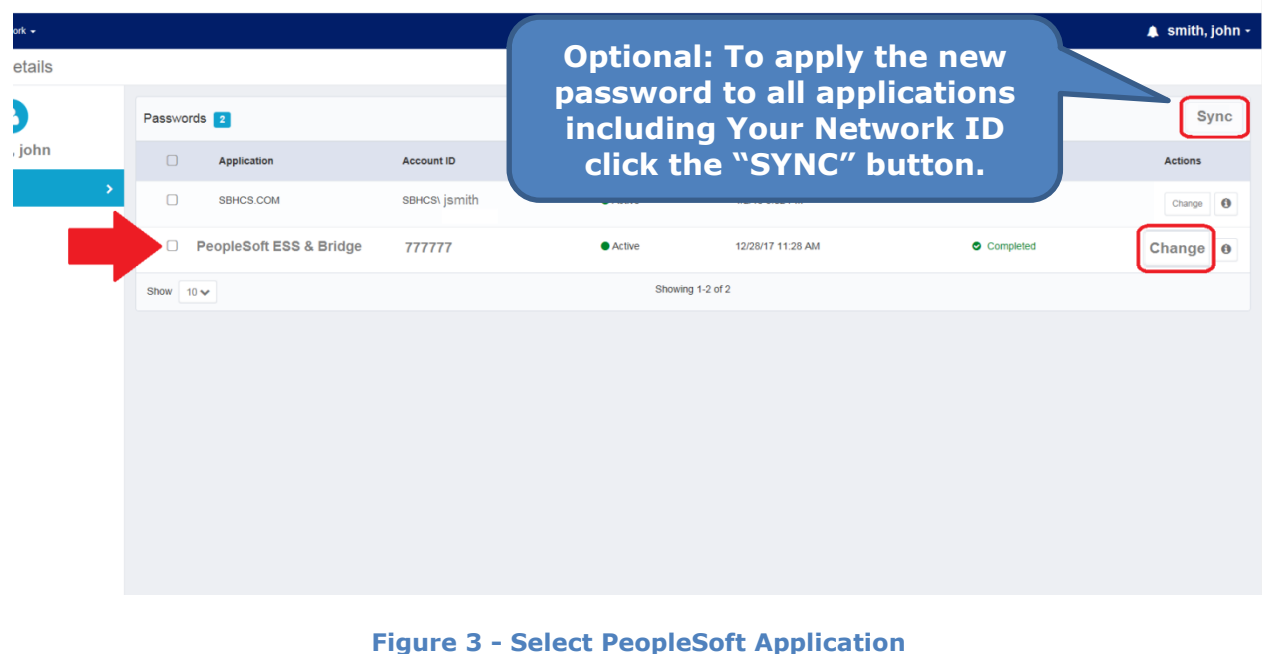

5. Type in and confirm a new password then click "**Submit**" to commit the password change.

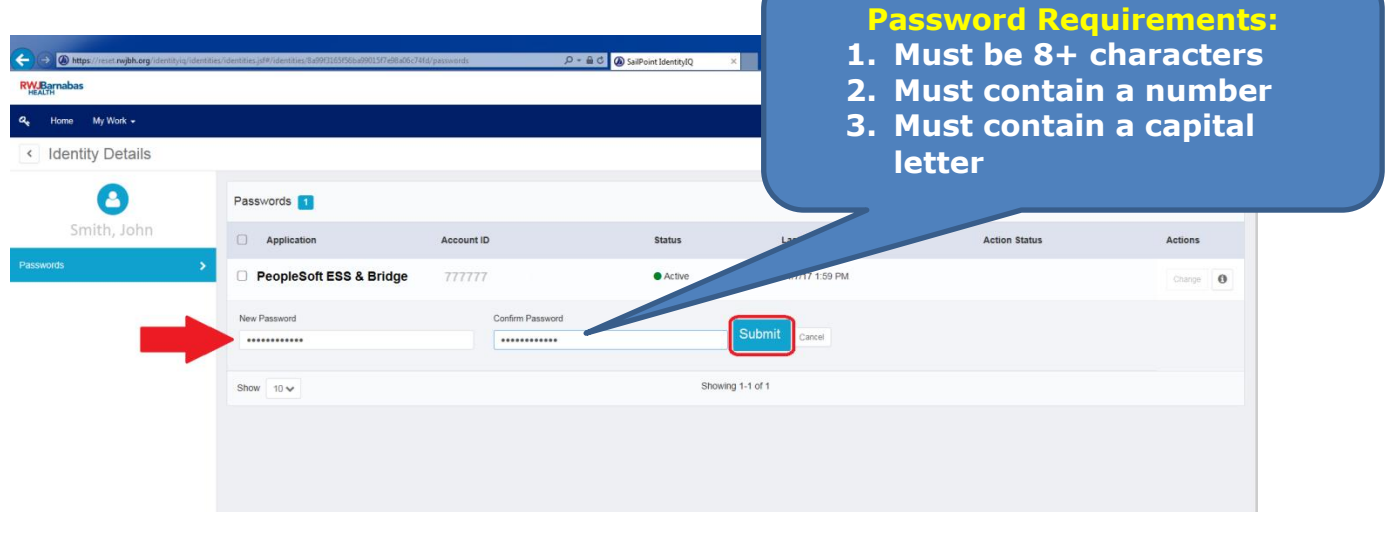

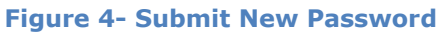